# Layer 2 Transport Protocol (L2TP) serverinstellingen configureren op een RV34x Series router

## Doel

Layer 2 Tunneling Protocol (L2TP) stelt een Virtual Private Network (VPN) in dat externe hosts verbinding met elkaar toestaat via een beveiligde tunnel. Het verschaft geen encryptie of vertrouwelijkheid op zich, maar is afhankelijk van een encryptie-protocol dat binnen de tunnel gaat om privacy te verschaffen.

Een van zijn grootste voordelen van L2TP is dat het het authenticatieproces versleutelt, wat het voor iemand moeilijker maakt om te luisteren in jouw transmissie om de gegevens te onderscheppen en te kraken. L2TP biedt niet alleen vertrouwelijkheid, maar ook gegevensintegriteit. Gegevensintegriteit is bescherming tegen wijziging van de datum tussen het tijdstip waarop de zender de verzender heeft verlaten en het tijdstip waarop hij de ontvanger heeft bereikt.

Dit document is bedoeld om u te tonen hoe u de L2TP-serverinstellingen kunt configureren op de RV34x Series router.

#### Toepasselijke apparaten

• RV34x Series

#### Softwareversie

● 1.0.01.16

### L2TP configureren

Stap 1. Meld u aan bij het webgebaseerde hulpprogramma van de router en kies VPN > L2TP-server.

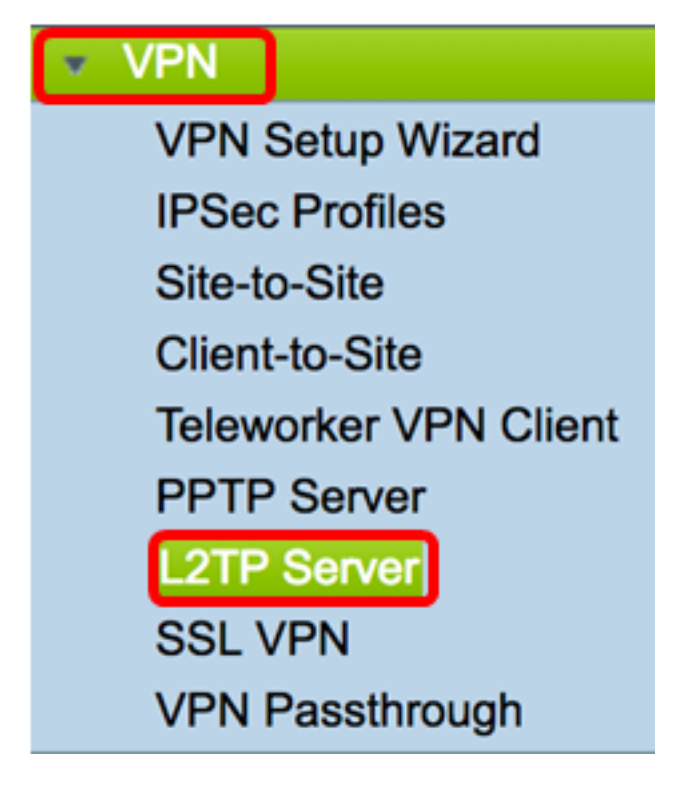

Stap 2. Klik op de radioknop On L2TP Server om de L2TP Server in te schakelen.

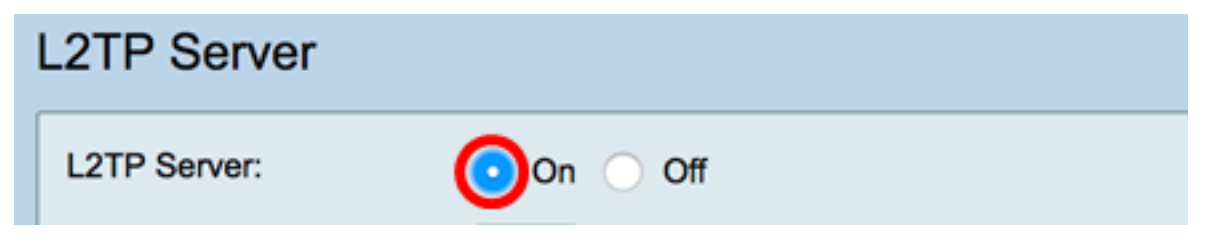

Stap 3. Voer in het veld MTU een nummer in binnen het bereik van 128 tot 1400. De Max Transmission Unit (MTU) definieert de grootste omvang van pakketten die een interface kan verzenden zonder dat er fragment moet worden gefragmenteerd. De standaard is 1400.

Opmerking: Voor dit voorbeeld wordt 1399 gebruikt.

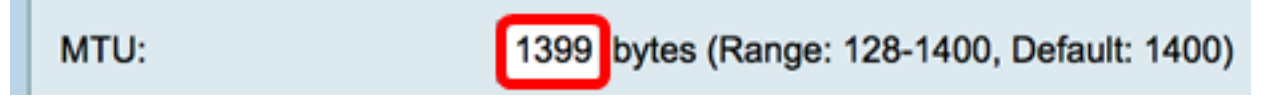

Stap 4. Klik in het gebied Gebruikersverificatie op Toevoegen voor een extra set van opties om een groepsprofiel te kiezen waarin de gebruikers worden gewaarmerkt. De opties hangen af van de vraag of een groepsprofiel al dan niet eerder is geconfigureerd. De standaardopties zijn:

- beheerder Speciale reeks rechten om instellingen te lezen/schrijven
- gast Lees-only privileges

Opmerking: U hebt bijvoorbeeld de beheerder geselecteerd.

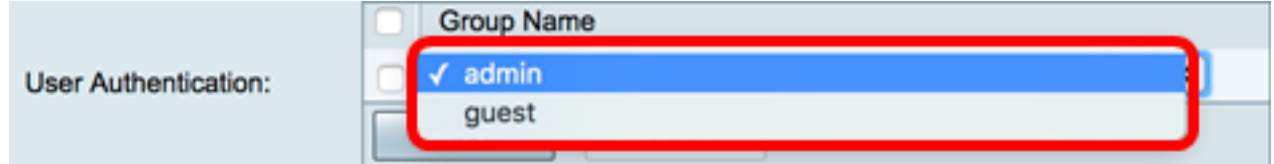

Stap 5. Voer in het veld IP-adres starten in het beginnende IP-adres van het IP-adresbereik

dat aan gebruikers moet worden toegewezen. Dit zijn gereserveerde IP-adressen voor L2TP-gebruikers. Een maximum van 25 sessies wordt ondersteund.

Opmerking: Voor dit voorbeeld wordt 10.0.1.224 gebruikt.

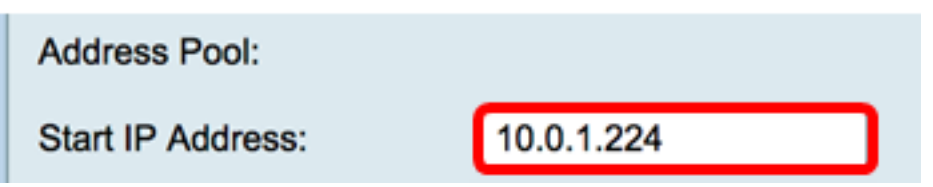

Stap 6. Voer in het veld IP-adres aan het einde het IP-adres van het IP-adresbereik in.

Opmerking: Voor dit voorbeeld wordt 10.0.1.254 gebruikt.

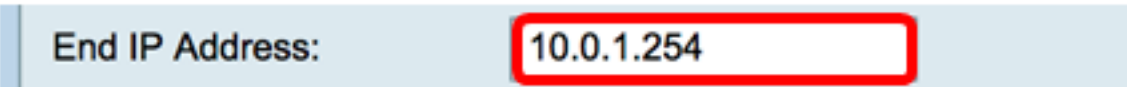

Stap 7. Voer in het veld DNS1 IP-adres in het IP-adres van de DNS-server.

Opmerking: Voor dit voorbeeld wordt 192.168.1.1 gebruikt.

192.168.1.1 **DNS1 IP Address:** 

Stap 8. (Optioneel) Voer in het veld DNS2 IP-adres het IP-adres van de tweede DNS-server in. De standaard is leeg.

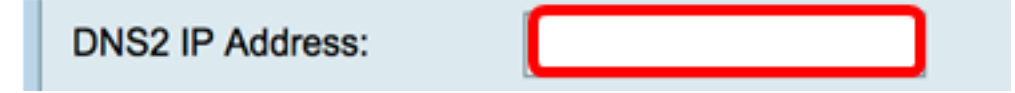

Stap 9. (Optioneel) Klik op de radioknop On IPSec om de functie van IPSec voor L2TP in te schakelen. Internet Protocol Security (IPSec) biedt beveiliging voor de overdracht van gevoelige informatie via onbeschermde netwerken.

Opmerking: Als u uitverkoos, sla dan over naar [Stap 13.](#page-3-0)

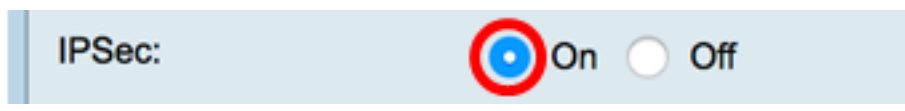

Stap 10. Kies een profiel uit het vervolgkeuzemenu van IPSec Profile. De opties zijn:

• Amazon\_Web\_Services — Een cloudservice van Amazon.

- Standaard standaardprofiel
- Microsoft\_ Een cloudservice geleverd door Microsoft.

Opmerking: Voor dit voorbeeld wordt Microsoft\_karwei gekozen.

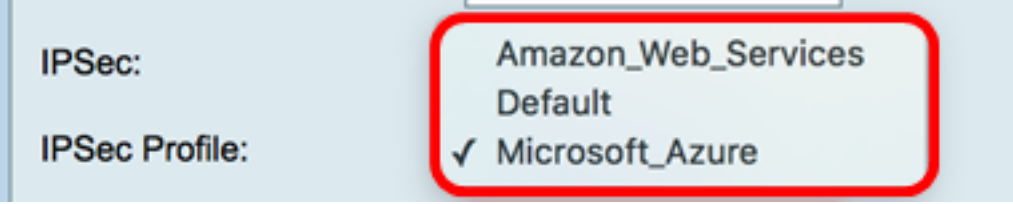

Stap 1. In het veld Vooraf gedeelde sleutel voert u een toets in die wordt gebruikt om een IKE-peer (Remote Internet Key Exchange) te authentiseren. U kunt 30 hexadecimale tekens invoeren.

Opmerking: Beide uiteinden van de VPN-tunnel moeten dezelfde vooraf gedeelde toets gebruiken. Het wordt aanbevolen de toets periodiek bij te werken om de VPN-beveiliging te maximaliseren.

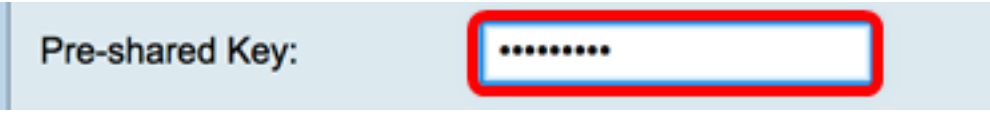

Stap 12. (Optioneel) Controleer de optie Onbewerkte tekst tonen bij bewerken om de voorgedeelde sleutel in onbewerkte tekst weer te geven.

Opmerking: Dit voorbeeld, tonen onbewerkte tekst wanneer bewerking is ingeschakeld.

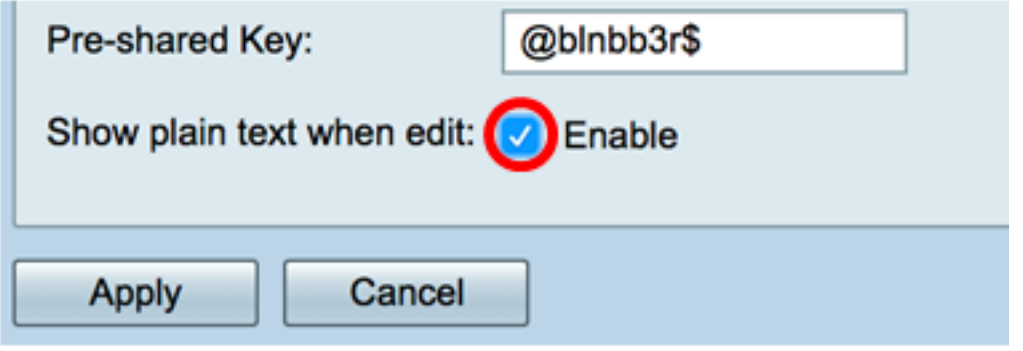

<span id="page-3-0"></span>Stap 13. Klik op Toepassen om de instellingen op te slaan.

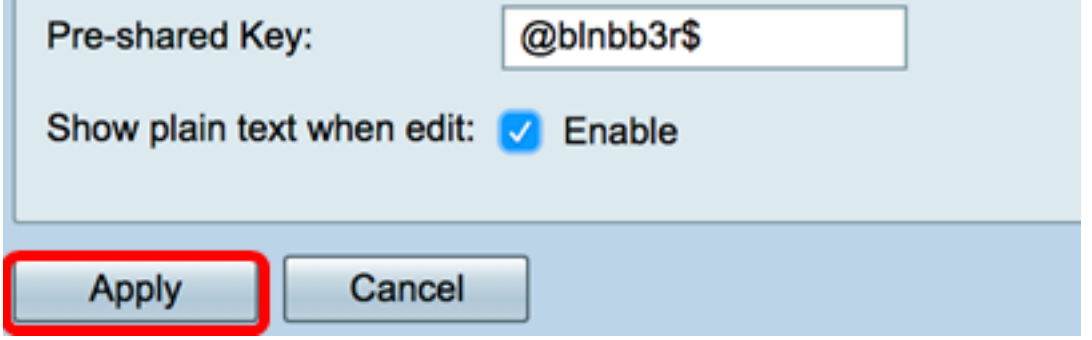

Stap 14. (Optioneel) Om de configuratie in het opstartconfiguratiebestand op te slaan, gaat u<br>naar de pagina Kopie/Opslaan of klikt u op het **Save** pictogram in het bovenste naar de pagina Kopie/Opslaan of klikt u op het gedeelte van de pagina.

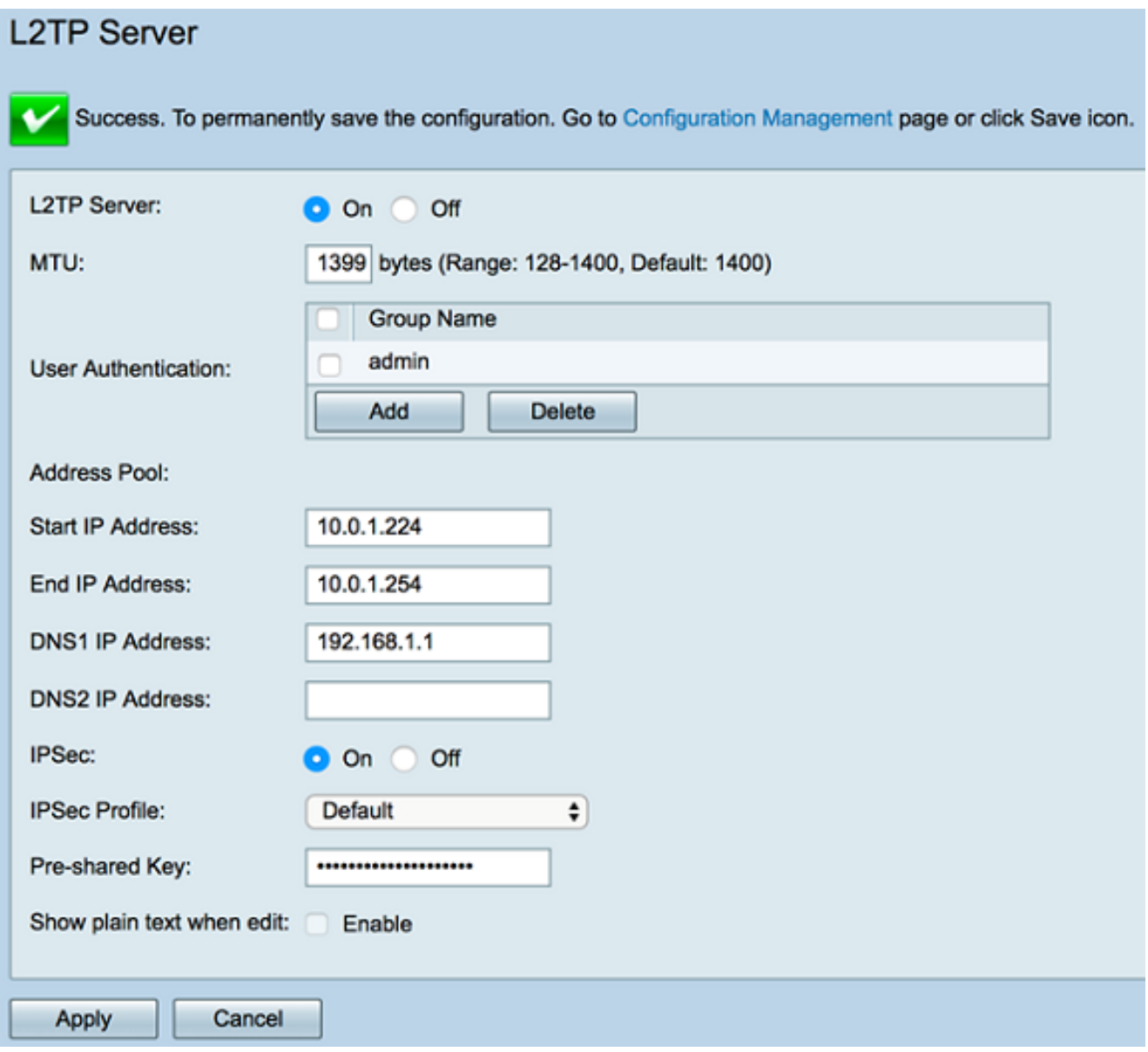

U dient nu met succes de L2TP-serverinstellingen te hebben ingesteld op de RV34x Series router.